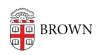

Knowledgebase > Network and Connectivity > Virtual Private Network > Connect To Brown's VPN on iOS

## Connect To Brown's VPN on iOS

Stephanie Obodda - 2019-08-30 - Comments (0) - Virtual Private Network

#### Download F5 Access

Open the App store, search for "F5 Access", and install the app by that name-or you can tap the button below. You will be prompted for your Apple ID password. The app will install and be placed on one of the home screens.

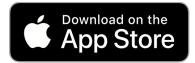

#### Launch F5 Access

- 1. Tap the "F5 Access" app and follow the on-screen prompts to "Agree" to the Terms and Conditions and "Allow" notifications.
- 2. Add a new configuration with the following details:

Description: Brown

• Server: vpn.brown.edu

○ Web Logon: Enabled

- 3. Follow the on-screen prompts to add the VPN Configuration to iOS.
- 4. Enable the connection and follow the on-screen prompts to authenticate using Shibboleth.

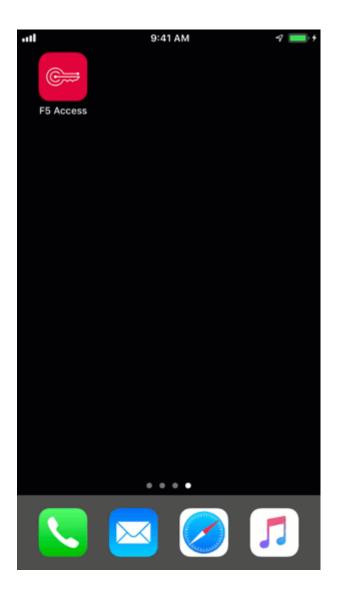

Troubleshooting

# **Notification Alert**

You may receive a notification issue like the following:

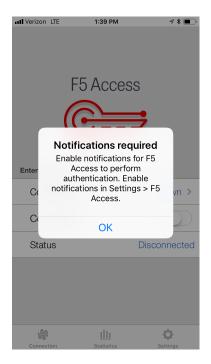

You will need to do as instructed and go to your Settings app > tap on Notifications > tap on F5 > toggle to Allow Notifications.

### **Related Content**

- Connect To Brown's VPN On Android
- Connect To Brown's VPN Using A Web Browser
- Connect To Brown's VPN (PC & Mac)
- Connect To Brown's VPN on Linux
- Connect to Brown's VPN on a Chromebook
- Troubleshooting VPN